## **DUO & oneSOURCE set up**

| Simplify your<br>life at work with<br>oneSOURCE. |       |
|--------------------------------------------------|-------|
| LEARN MORE »                                     | 3 794 |

oneSOURCE is a mobile app for employees and providers. Helpful features include:

- Access Kronos
  COVID-19 entry
  View pay and PTO
  Employee directory
- View café menus
- Receive notifications and alerts
- And lots more

You must be enrolled in DUO to sign into oneSOURCE. DUO is UCHealth's two-factor authentication-an extra layer of security to verify that you have authorized access.

| Complete these steps from a mobile device: |                                                                                                    |                                                                                                    |
|--------------------------------------------|----------------------------------------------------------------------------------------------------|----------------------------------------------------------------------------------------------------|
| 1.                                         | Download the DUO Mobile app<br>from the App Store or Google<br>Play.<br>Make sure to allow notifications.<br>Close DUO and go back to the<br>App Store or Google Play. | Duo Mobile<br>Duo Security ac.<br>evitu                                                                                                    |
| 2.                                         | Search "oneSOURCE by<br>UCHealth" in app stores.                                                                                                    | Download on the App Store                                                                                                    |
| 3.                                         | When signing into oneSOURCE,<br>you will be prompted to set up<br>DUO two-factor authentication.<br>Click Start setup.                                                 | E Settings  Protect Your UCHealth Account  Start setup  Two-factor authentication enhances the security of your account by using a secondary device to verify your identity. This prevents anyone but you from accessing your account, even if they know your password.  This process will help you set up your account with this added layer of security. |
| 4.                                         | Select the type of device you are<br>adding. Most users will select<br>mobile phone, then select<br>continue.                                                          | What is this? If<br>What is this? If<br>Need help?<br>Powered by Duo Security<br>What is this? If<br>Need help?<br>Powered by Duo Security                                                                                                    |

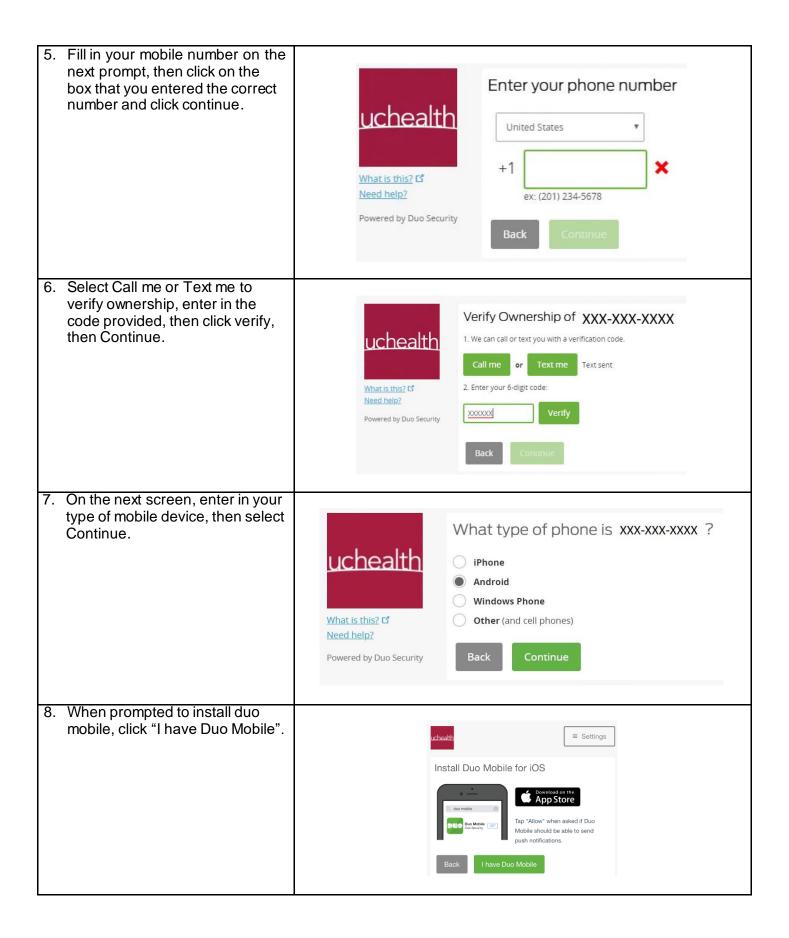

| 9. When prompted to finish by connecting to Duo mobile, click "Take me to Duo Mobile." If the button does not work to launch Duo, please use the link below that says "enroll by scanning a QR code or via activation link", and choose to get an activation link via your email address to continue enrollment. After you click the green button, click Done in the upper right corner and close the app. | E Settings<br>Finish by Connecting to Duo Mobile<br>To complete enrollment, we need to open the Duo Mobile<br>application and connect your account.<br>Back Take me to Duo Mobile<br>Enroll by scanning a QR code or via activation link. |
|----------------------------------------------------------------------------------------------------|----------------------------------------------------------------------------------------------------|
| 10. Open the web browser on your<br>phone and go to<br><u>https://myapps.uchealth.org</u> .<br>Enter your credentials.                                                                                                    | Please log on<br>User name<br>Password<br>Domain UCH •                                                                                                    |
| 11. Click Start setup.                                                                                                    | What is this? Conserved by Duo Security         Powered by Duo Security                                                                                                    |
| 12. Select Mobile phone.                                                                                                    | What is this? IC   What is this? IC   Need helo?   Powered by Duo Security Continue                                                                                                    |

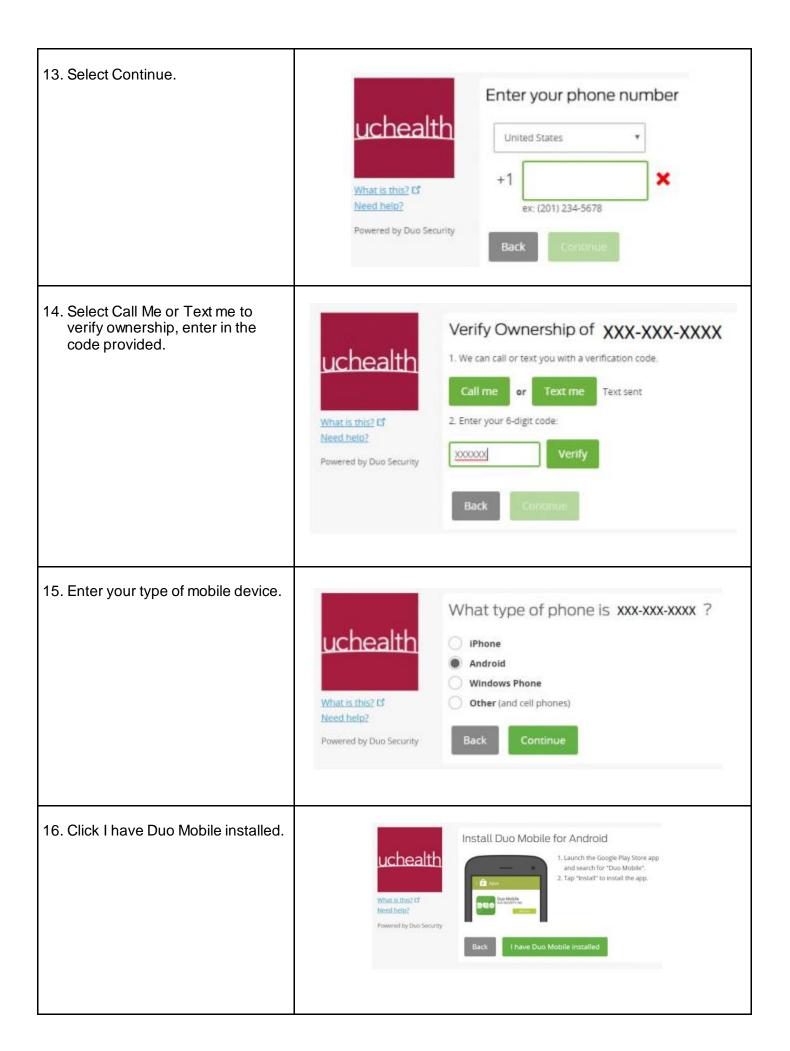

| 17. Open the Duo mobile app on your phone.                                        | Apps<br>Robie<br>Robie<br>R |
|-----------------------------------------------------------------------------------|----------------------------------------------------------------------------------------------------|
| 18. Click on "My Settings & Devices".                                             | Choose an authentication method  Choose an authentication method  Duo Push recommences  Duo Push recommences  Call Me  Call Me  C                                                                                                    |
| 19. Choose an authentication<br>method and complete two-factor<br>authentication. | What is that 25         Add a new divide<br>Mr Sathing & Devices         What is that 25         Add a new divide<br>Mr Sathing & Devices         Mr Sathing & Devices         Need help?         Prevend by Dap Security                                                                                                    |
| 20. Click the Device Options button.                                              | When Lis, Num? of Add a new devices         Model as, Num? of Add a new devices         Model as, Num? of Add a new devices         Model as, Num? of Add a new devices         Model as, Num? of Add a new devices         Model as, Num? of Add a new devices         Model as, Num? of Add a new devices         Model as, Num? of Add an new devices         Model as, Num? of Add an new devices         Model as, Num? of Add an new devices         Model as, Num? of Add an new devices         Model as, Num? of Add an new devices         Model as, Num? of Add an new devices         Model as, Num? of Add an new devices         Model as, Num? of Add an new devices         Model as, Num? of Add an new devices         Model as the Add an new devices         Model as the Add an new devices         Model as the Add an new devices         Model as the Add an new devices         Model as the Add an new devices         Model as the Add an new devices         Model as the Add an new devices         Model as the Add an new devices         Model as the Add an new devices         Model as the Add an new devices         Model as the Add an new devices         Model as the Add an new devices         Model as the Add an new devices         Model as the Add an new devi                                                                                                    |
| 21. Click the Reactivate Duo Mobile button.                                       | What is the?       My Settings & Devices         What is the?       Image: Source and Source and Sour                                                                                                    |

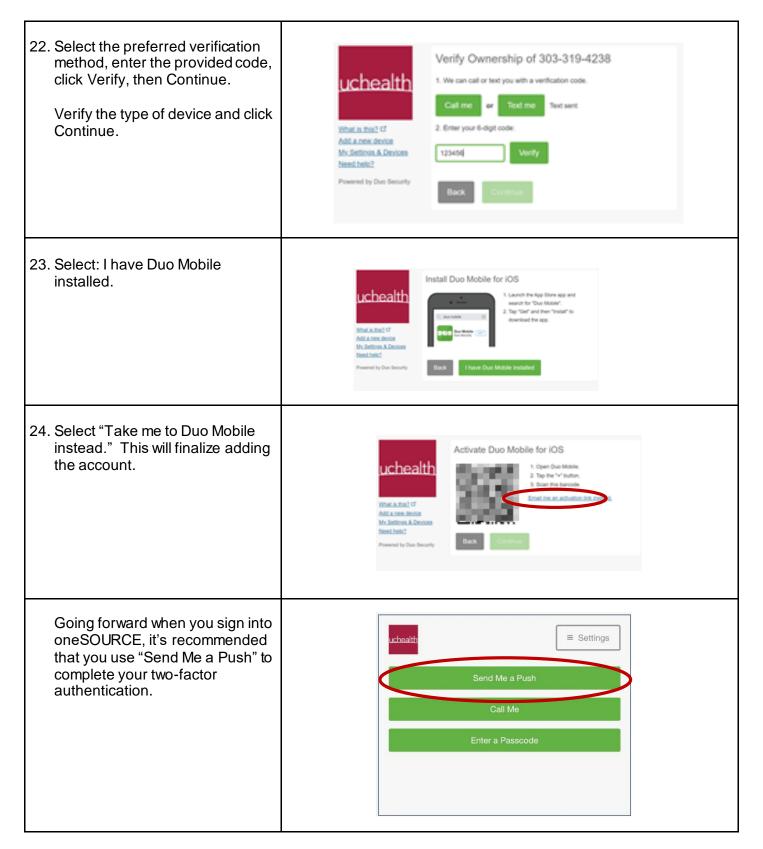

If you experience any issues or are unable to complete this process, please contact the help desk for assistance.

- Northern Colorado x57540 (192-57540 or 970-495-7540)
- Metro Denver x84000 (191-84000 or 720-848-4000
- Colorado Springs x56789 (190-56789 or 719-365-6789)
- Yampa Valley Medical Center x505 (970-871-2505)